## How to enter Systems & Scribe<sup>-</sup> Applications Information

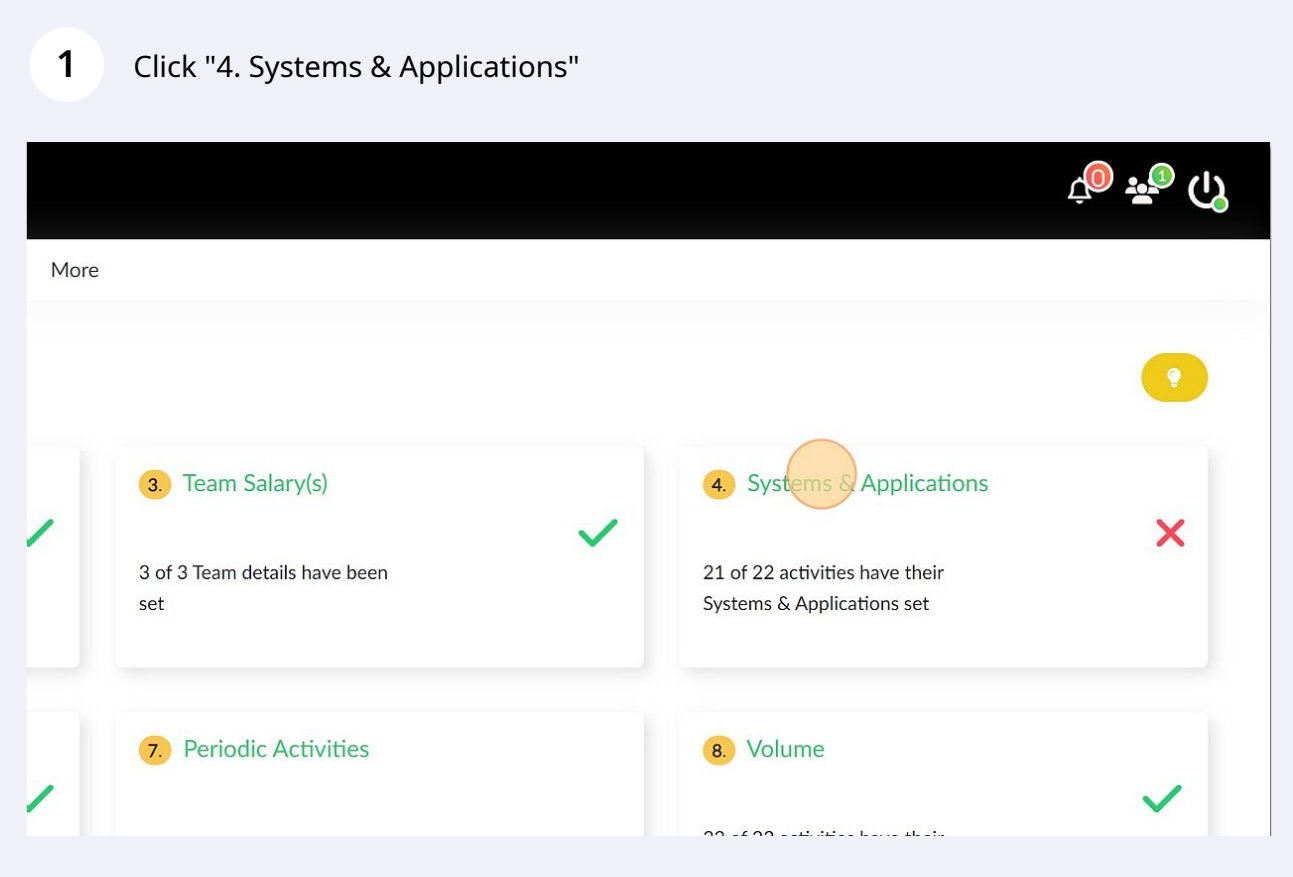

## **2** Click on activity to enter its Systems

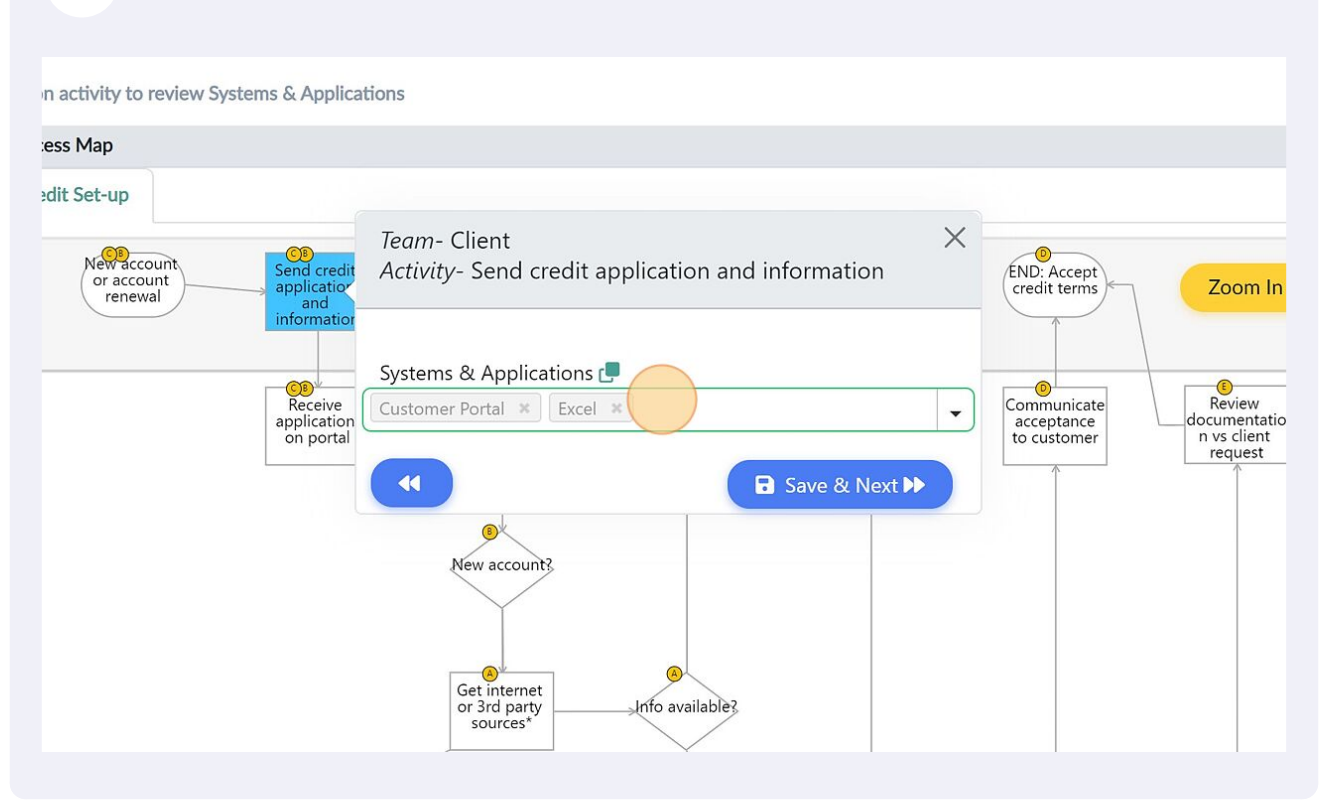

## **3** After entering all systems, Click "Save & Next". Repeat the steps for all the other activities

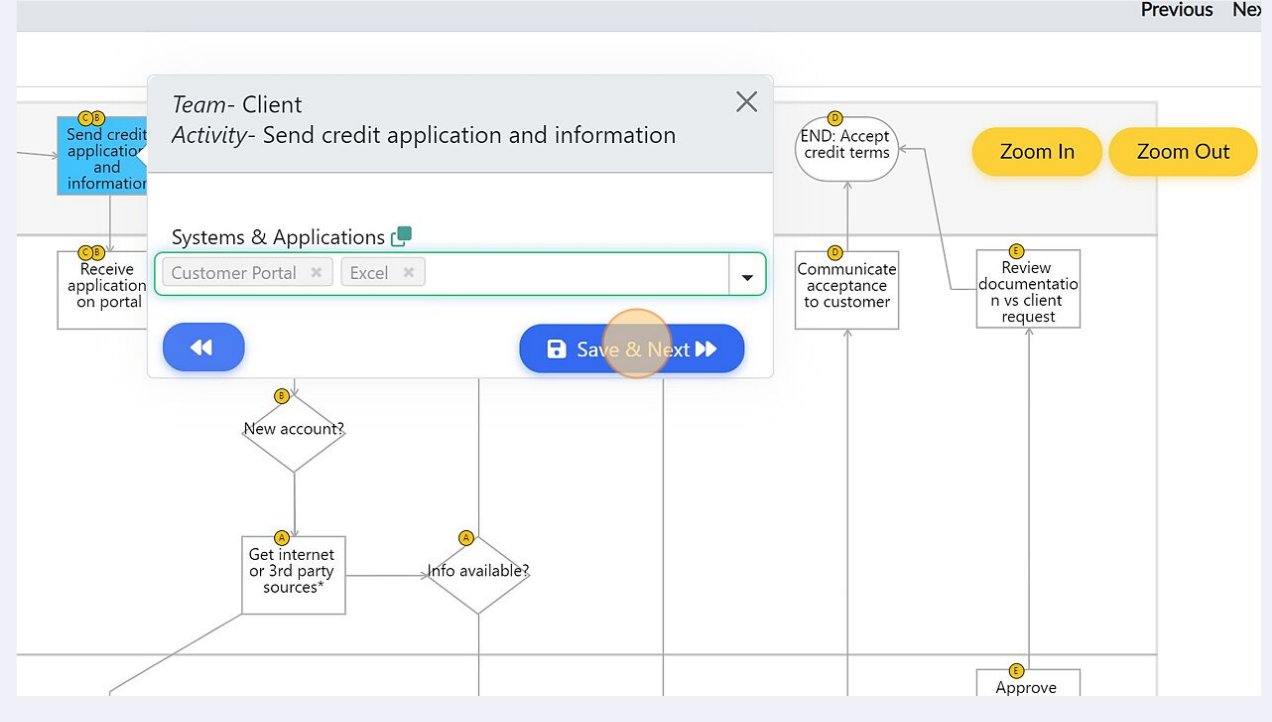

**4** You can also enter all the systems in the field in the input panel on the right side and select the systems for each activity from the drop down menu

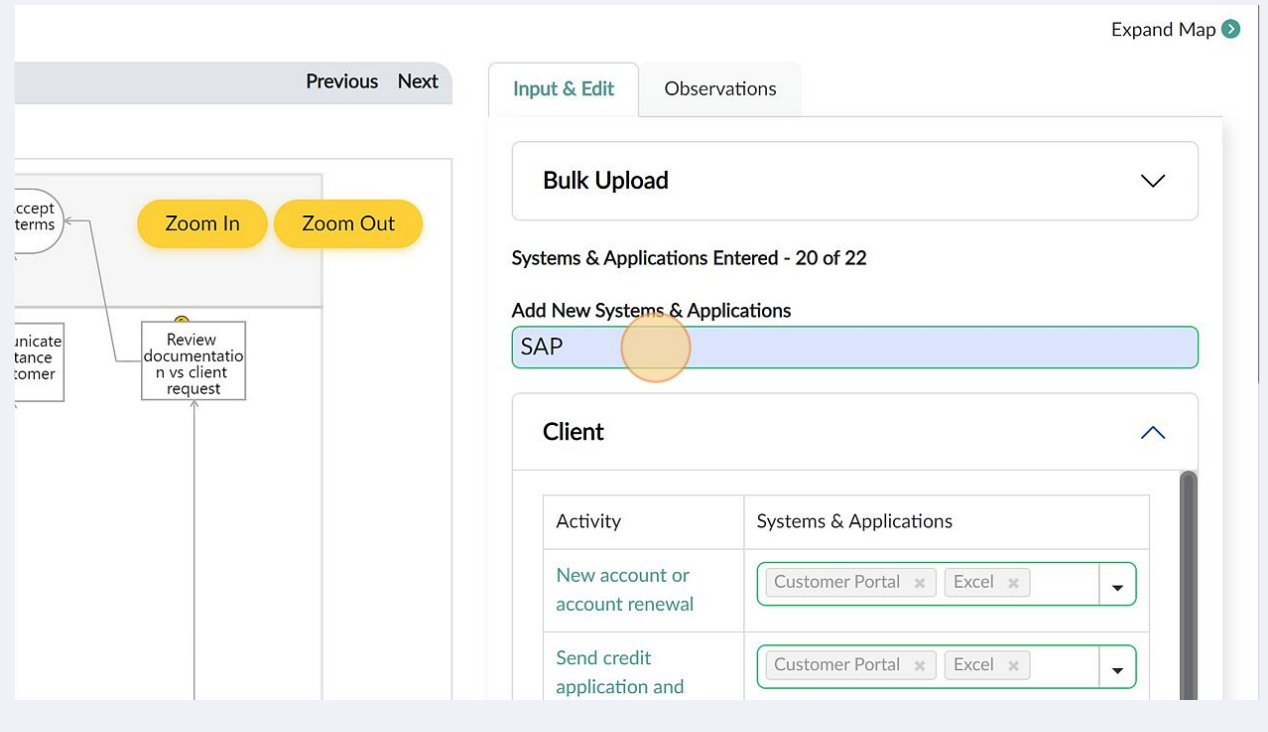

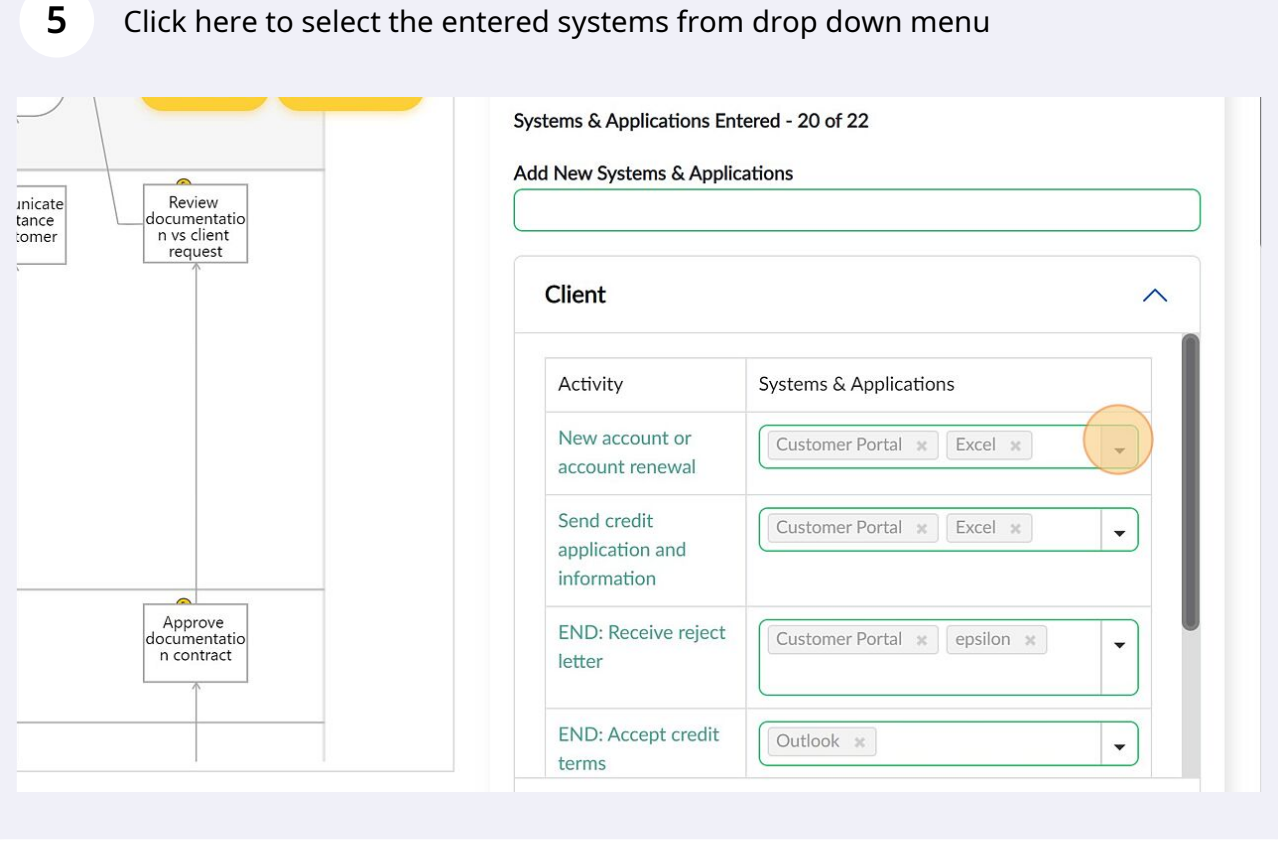

## **6** Alternatively, you can Excel file to upload information. Click "Bulk Upload"

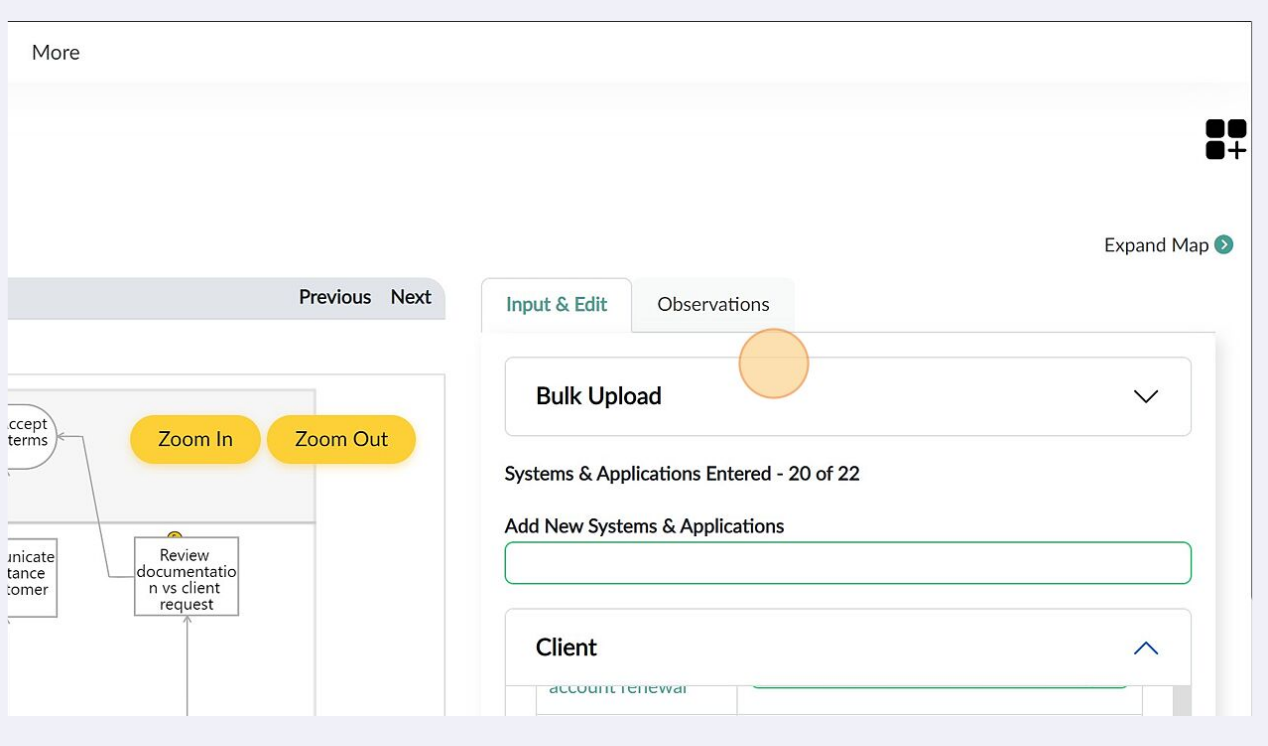

**7** Click "Download Systems & Applications File" and update the information in the file

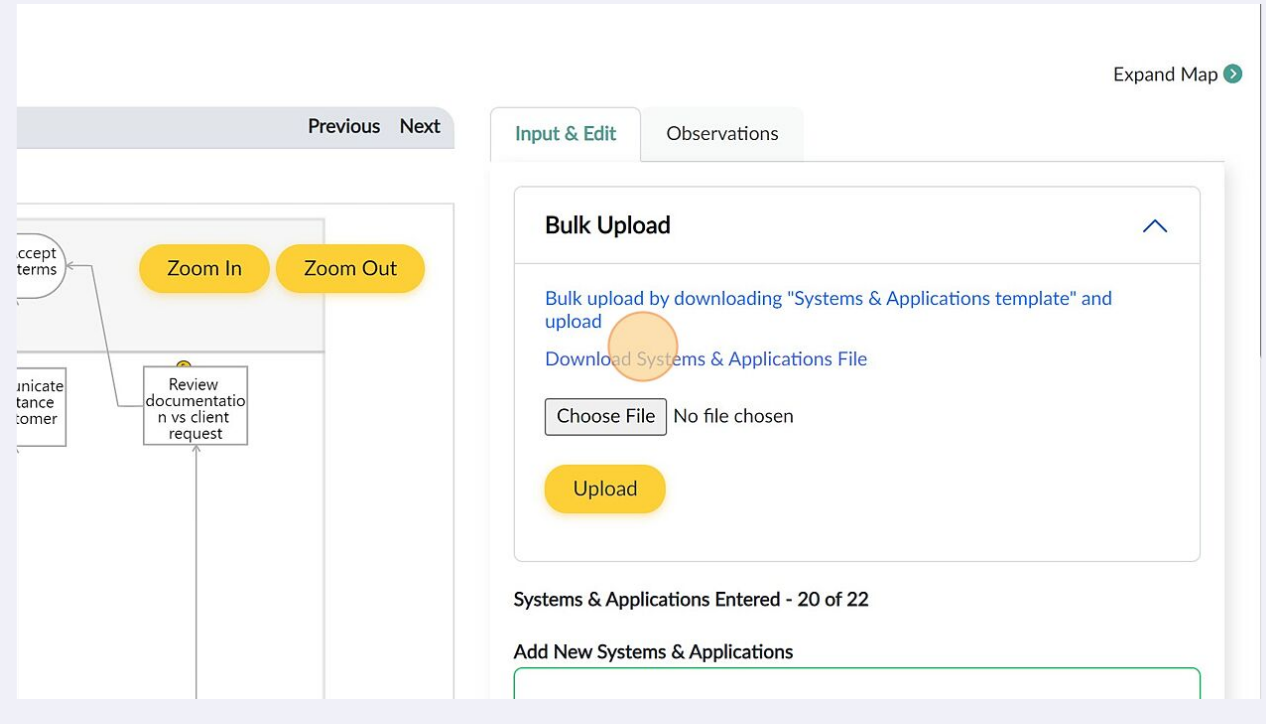

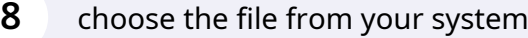

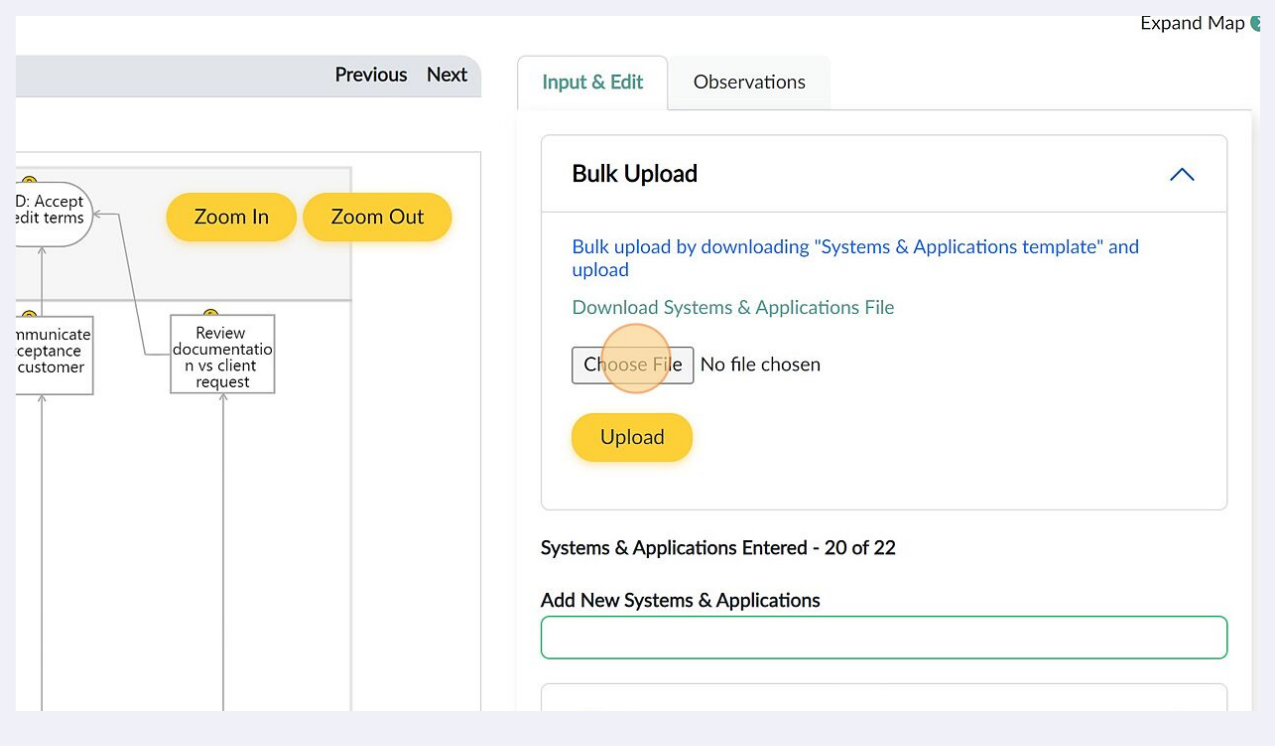

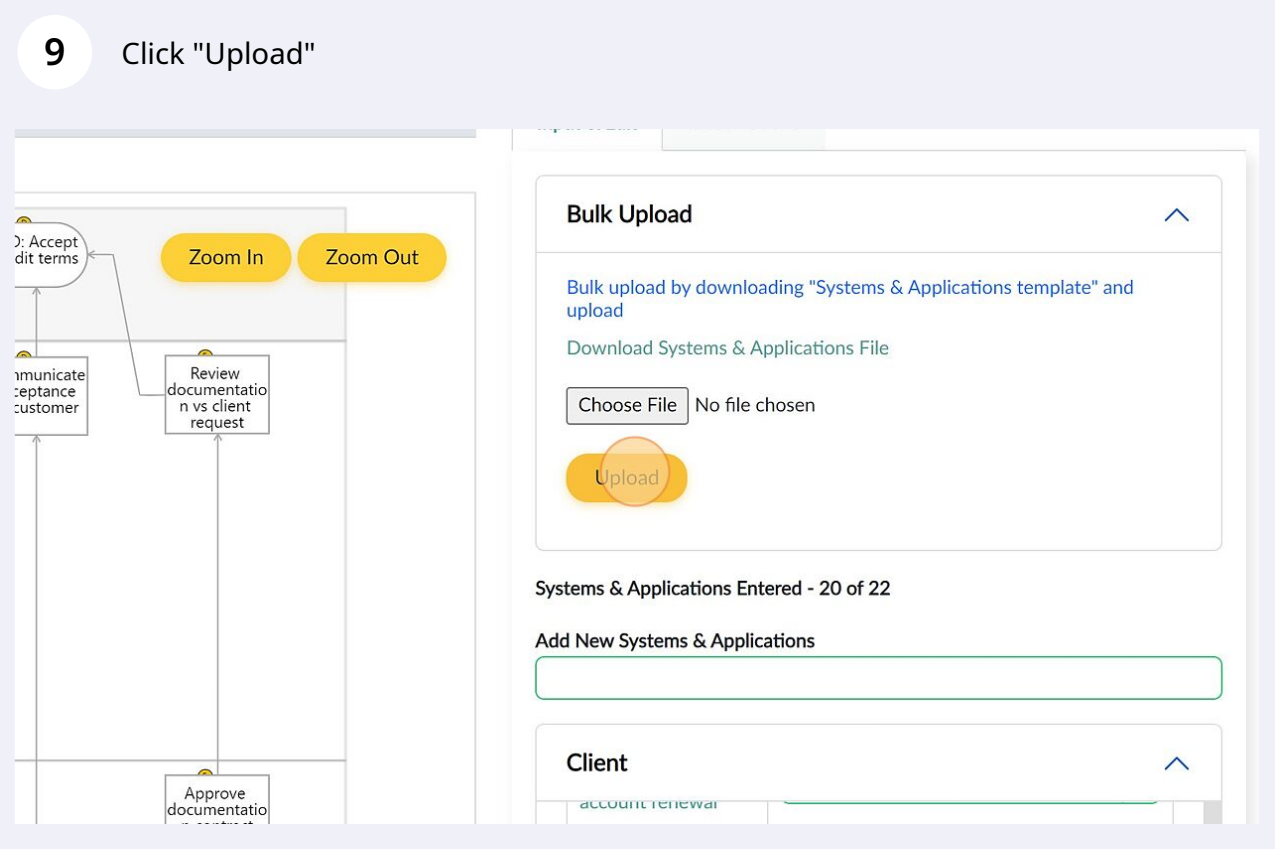

**10** Click "Observations" to review all the entered information and make corrections where necessary

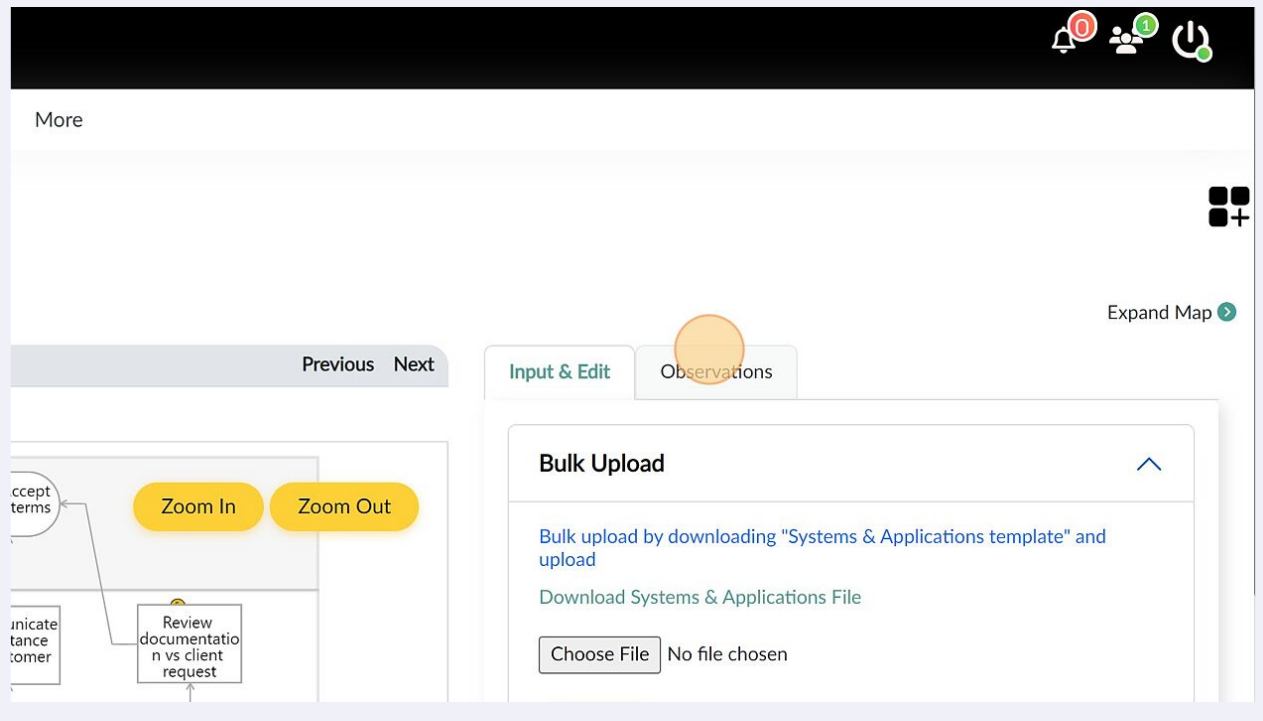